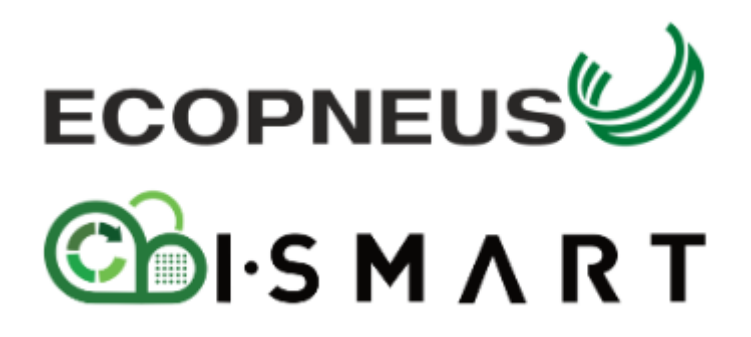

# PGPFU: manuale d'uso

v.09.01.2024

# Sommario

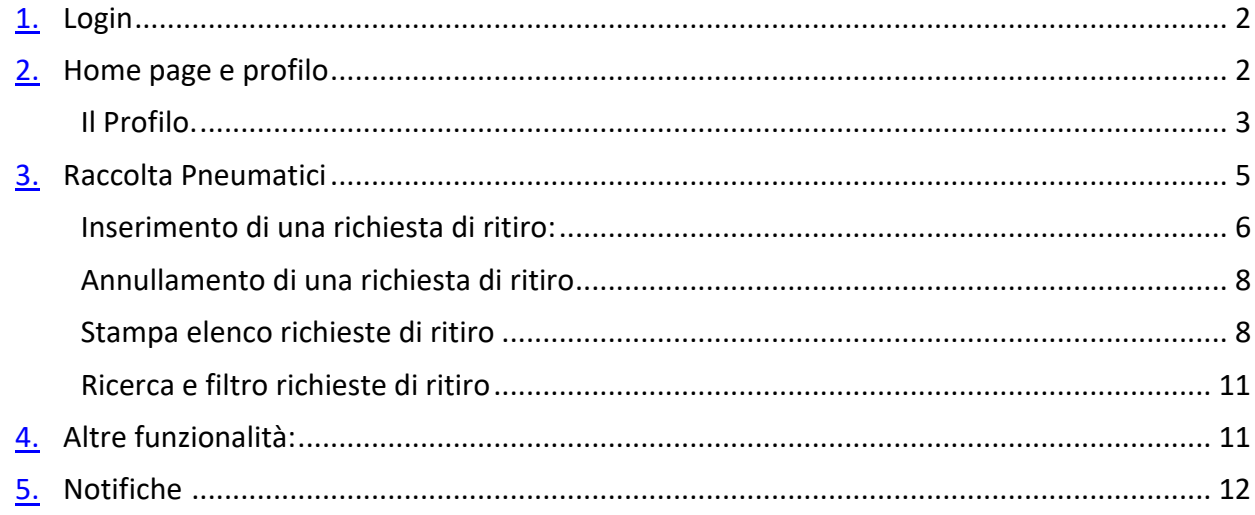

## <span id="page-2-0"></span>1- Login

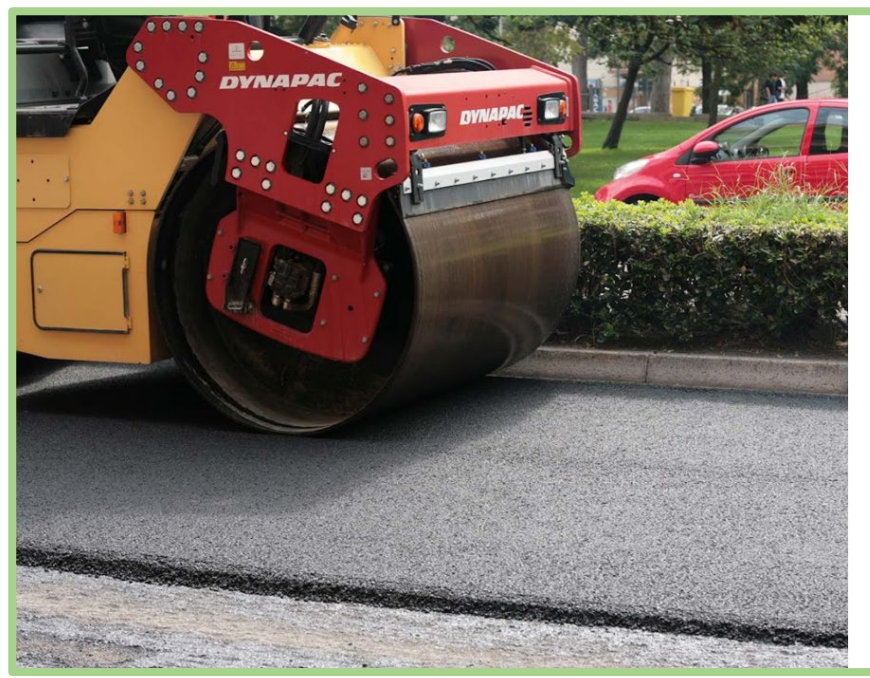

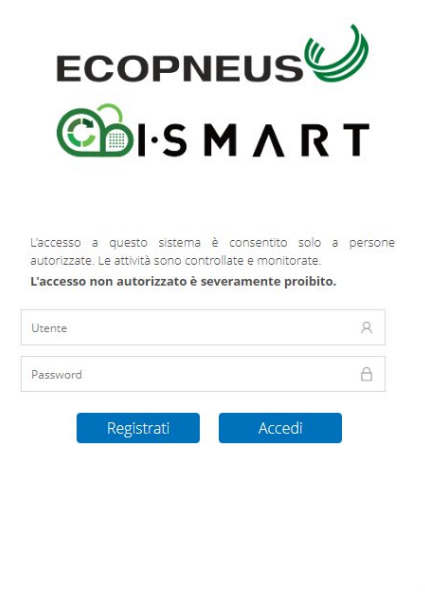

*Figura 1* 

Si accede al seguente indirizzo web [Login page \(ecopneus.it\)](https://ismart.ecopneus.it/ismart_consorzi/jsp/index.jsp) specificando username e password ricevuti via mail da Ecopneus

**In caso di smarrimento credenziali potete richiedere una nuova emissione delle stesse scrivendo all'indirizzo [operazioni@ecopneus.it](mailto:operazioni@ecopneus.it)** 

## <span id="page-2-1"></span>2. Home page e profilo

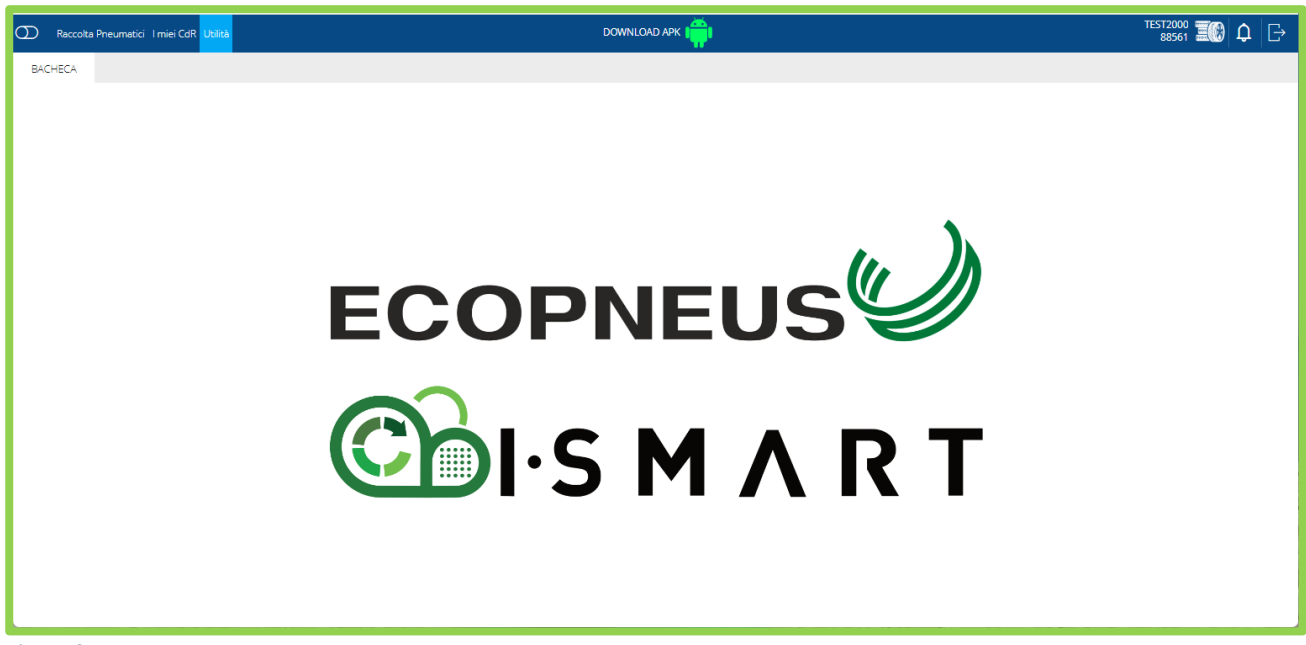

Nella propria area personale saranno disponibili diverse sezioni tutte accessibili dalla barra orizzontale rappresentata qui di seguito:

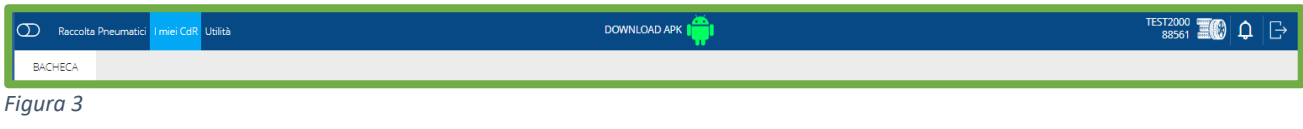

#### <span id="page-3-0"></span>Il Profilo.

Ponendo il mouse sul simbolo  $\overline{O}$  e cliccando l'immagine cambierà in  $\overline{O}$  ed automaticamente nella parte sinistra dello schermo comparirà la sezione Profilo.

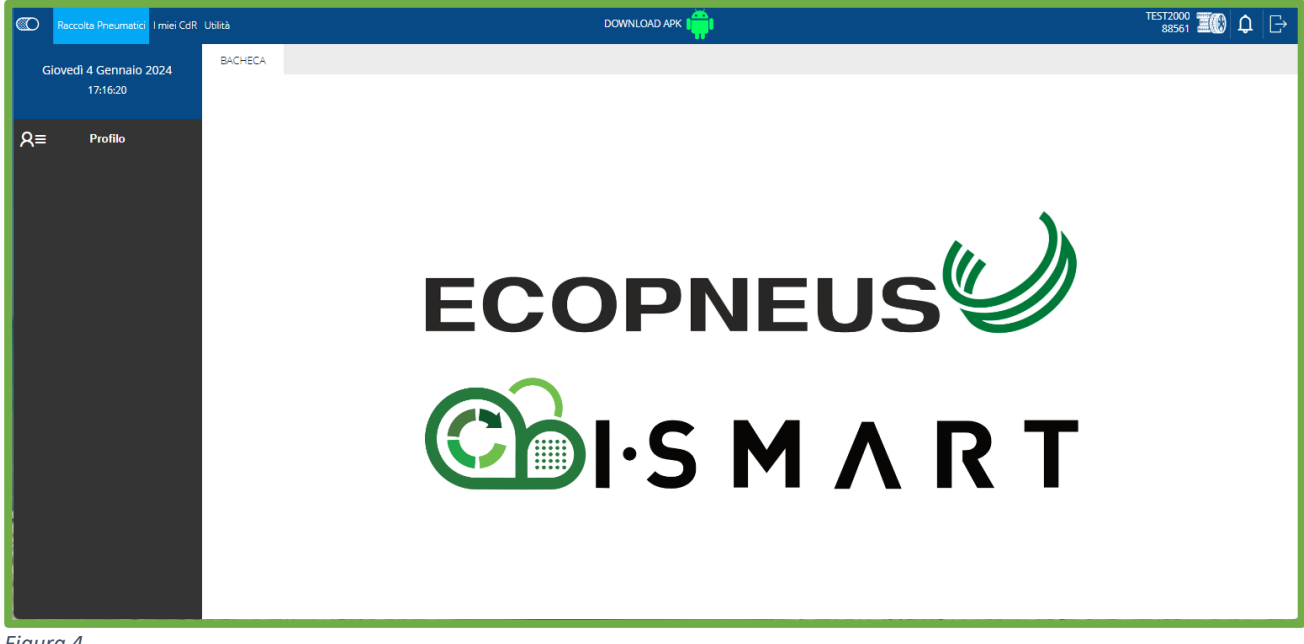

*Figura 4*

#### Ogni profilo è composto dalla scheda **anagrafica aziendale**

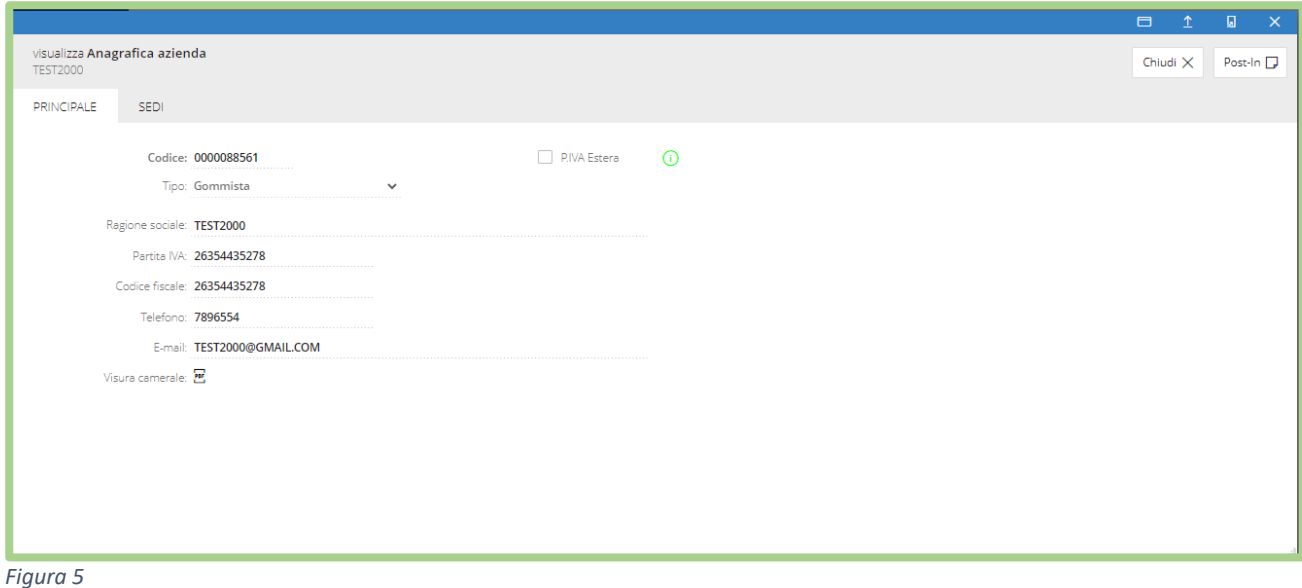

## e dalle schede relative alle **sedi**

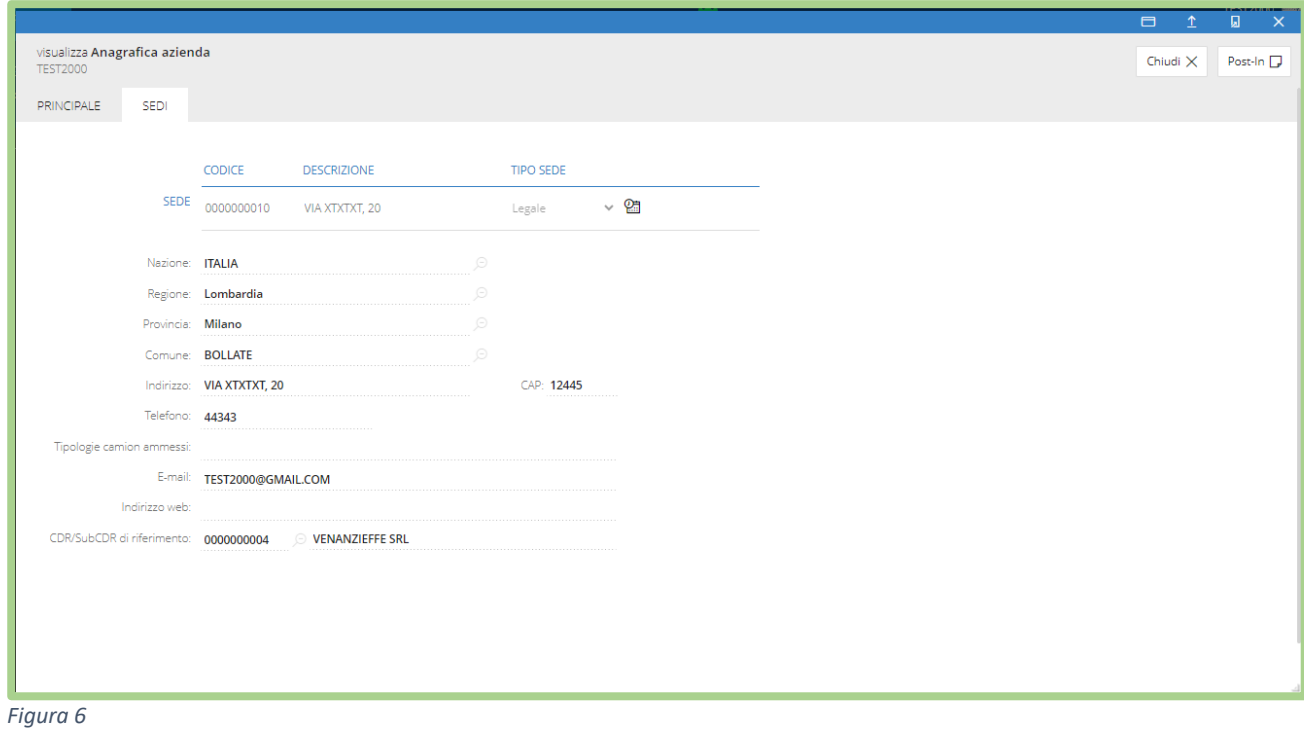

# <span id="page-5-0"></span>3. Raccolta Pneumatici

La scheda **Raccolta Pneumatici** è la sezione che permette l'inserimento e la gestione delle richieste di ritiro

In questa schermata sarà subito visibile l'elenco di tutte le richieste inserite a sistema e distinte fra:

#### prenotata in corso completata

cancellata

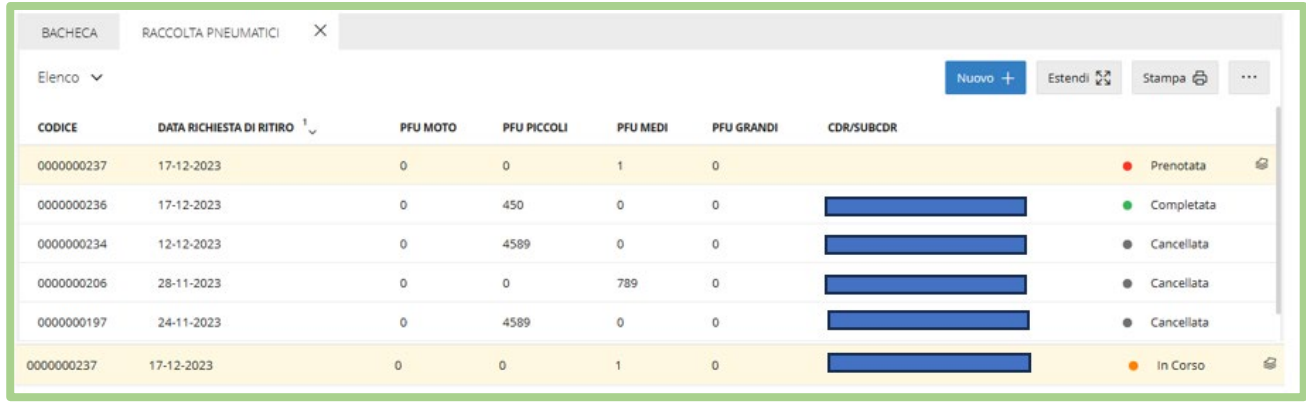

*Figura 7* 

Ogni stato della richiesta di ritiro sarà identificato inoltre con un pallino del colore corrispondente :

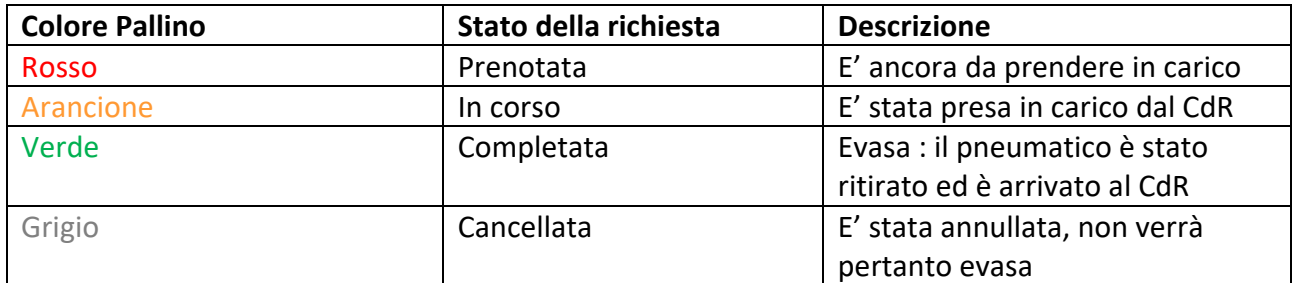

Solo quando **l'ultima richiesta di ritiro inserita** è nello **stato completata (verde)** sarà possibile inserire una nuova richiesta di raccolta.

## <span id="page-6-0"></span>Inserimento di una richiesta di ritiro:

Cliccando sul pulsante **si pulsante** si potrà inserire una nuova richiesta di ritiro.

### Comparirà questa schermata:

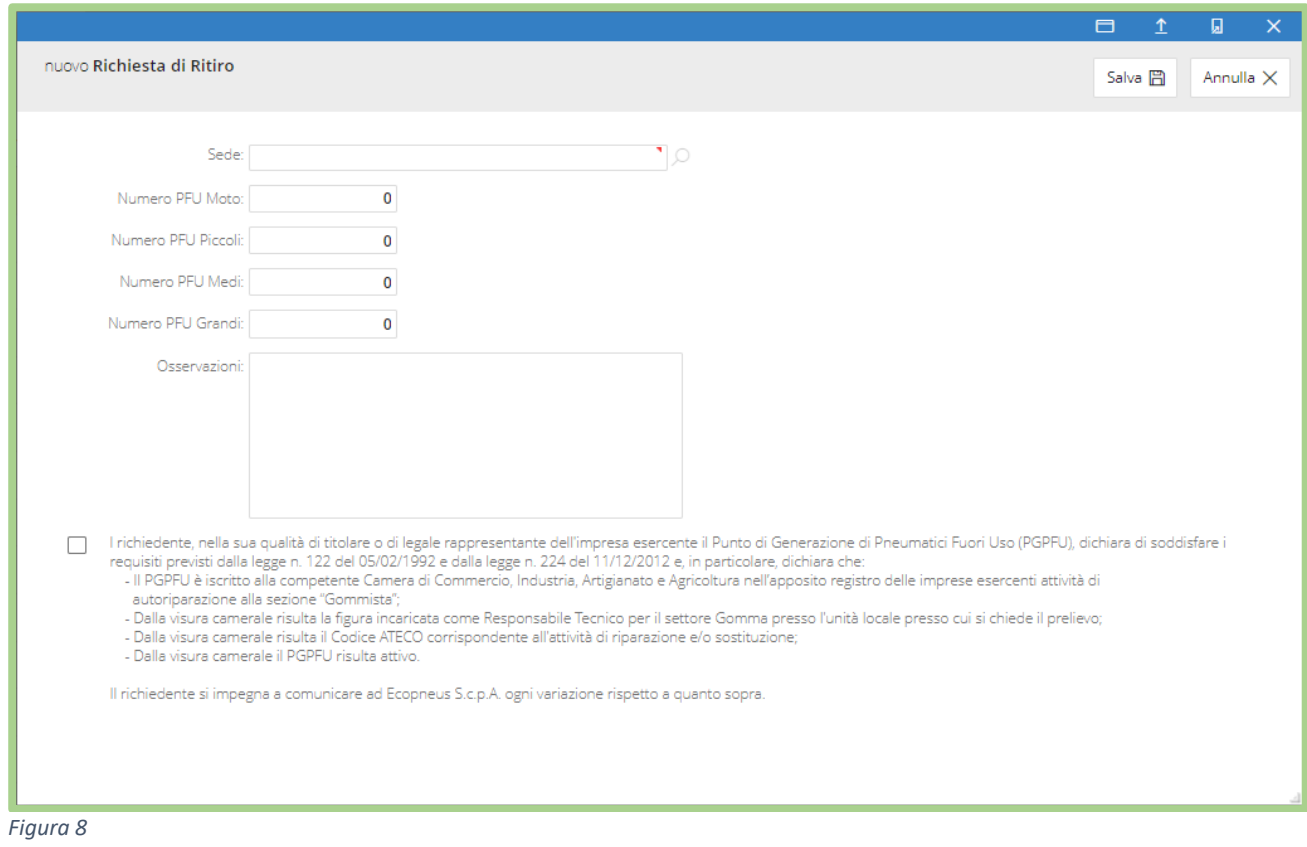

Cliccando sull'icona lente si potrà scegliere per quale sede inserire la richiesta

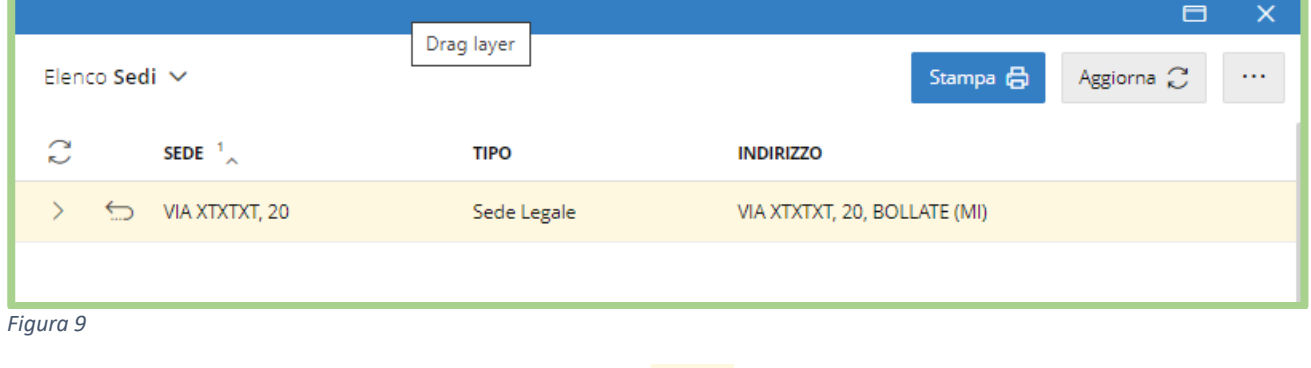

Una volta scelta la sede si dovrà cliccare sul tasto **per selezionarla** 

#### **Attenzione:** Non è possibile inserire più richieste di ritiro per una stessa sede**.**

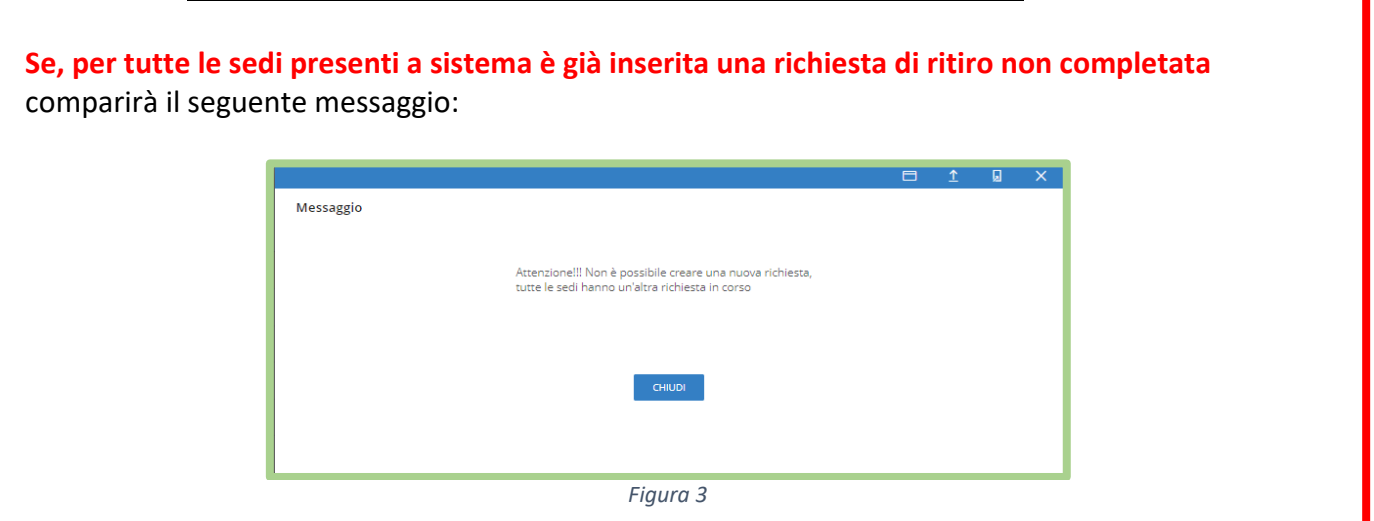

Si dovranno quindi **compilare i campi relativi al numero di pneumatici** che si ha la necessità di far ritirare per ogni tipologia

Nel campo osservazioni sarà possibile inserire eventuali commenti o indicazioni per il CDR

**Nella parte finale del modulo sarà sempre necessario rilasciare l'autodichiarazione** che conferma che quanto contenuto nel nostro regolamento sia sempre valido e rispettato, ovvero:

*"il PGPFU soddisfa i requisiti previsti dalla legge n. 122 del 05/02/1992 e dalla legge n. 224 del 11/12/2012 e, in particolare, dichiara che:*

 *- Il PGPFU è iscritto alla competente Camera di Commercio, Industria, Artigianato e Agricoltura nell'apposito registro delle imprese esercenti attività di*

 *autoriparazione alla sezione "Gommista";* 

 *- Dalla visura camerale risulta la figura incaricata come Responsabile Tecnico per il settore Gomma presso l'unità locale presso cui si chiede il prelievo;*

 *- Dalla visura camerale risulta il Codice ATECO corrispondente all'attività di riparazione e/o sostituzione;*

 *- Dalla visura camerale il PGPFU risulta attivo."* 

Salva 日 Una volta compilato il modulo in tutte le sue parti potrete cliccare sul pulsante e automaticamente la richiesta di ritiro sarà correttamente inserita e visibile fra l'elenco delle richieste di ritiro.

#### <span id="page-8-0"></span>Annullamento di una richiesta di ritiro

Le richieste di ritiro **possono essere annullate** in autonomia quando il loro **stato è "prenotata" o "in corso".** 

Cliccando nella riga della richiesta di ritiro da annullare compaiono, subito sotto il codice della richiesta, tre opzioni possibili:

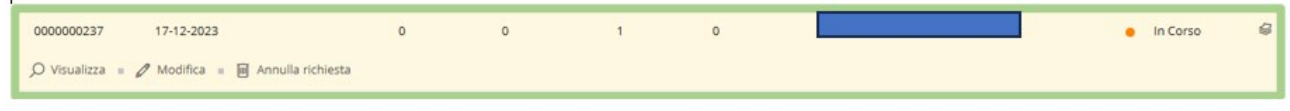

*Figura 11* 

Cliccando su Annulla richiesta compare la seguente schermata:

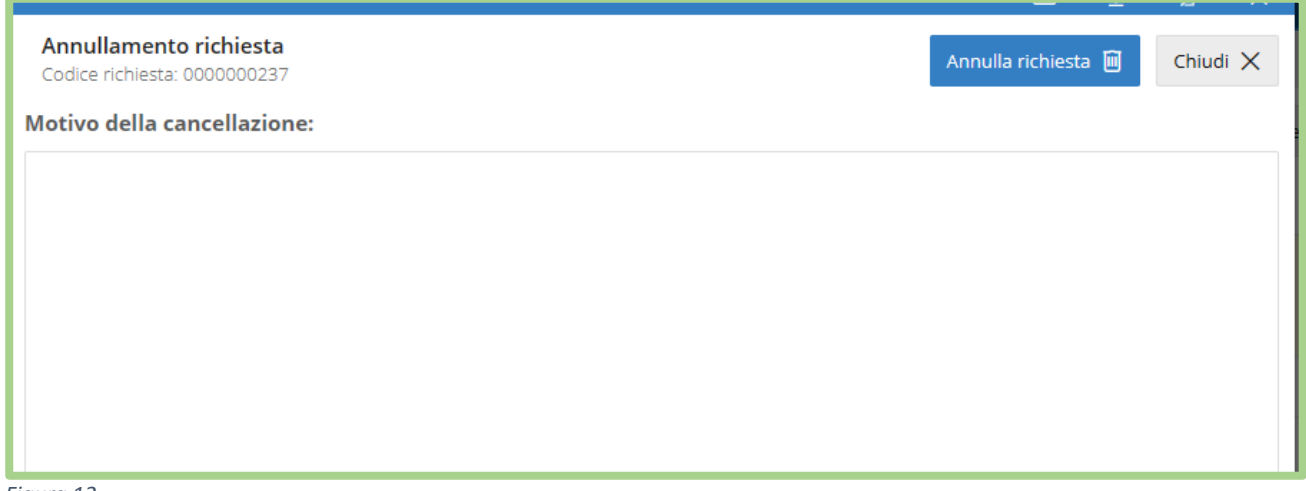

*Figura 12* 

E' sempre necessario inserire una motivazione per l'annullamento che sarà visibile sia ad Ecopneus che al CDR di competenza.

#### <span id="page-8-1"></span>Stampa elenco richieste di ritiro

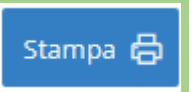

Cliccando sul pulsante stampa  $\Box$  si avrà la possibilità di esportare, nel formato che si desidera, l'intero elenco delle richieste di ritiro o della selezione necessaria.

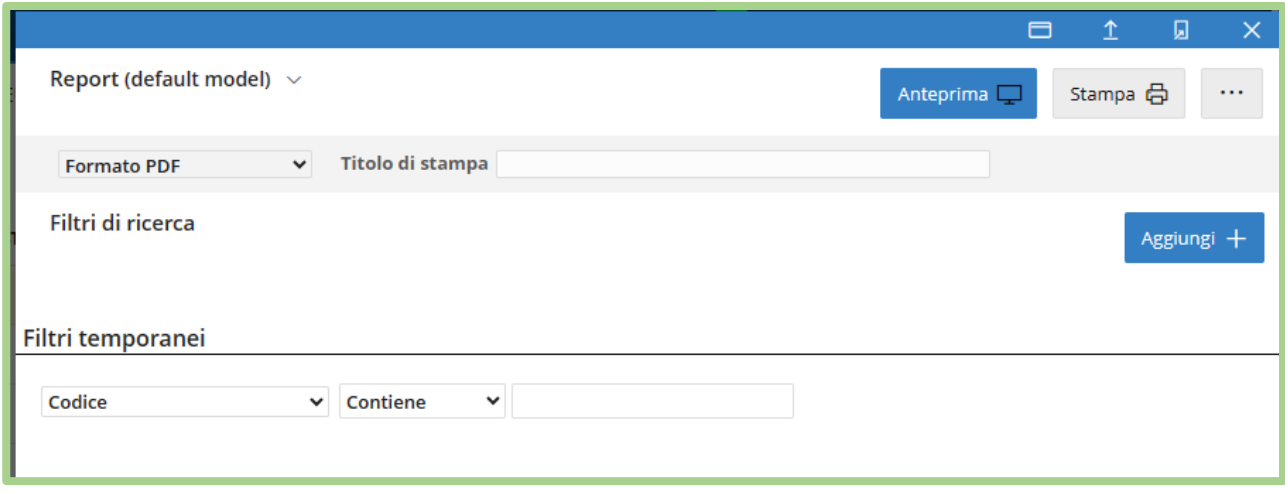

*Figura 13*

#### Si dovrà quindi dare un titolo al file e scegliere fra questi formati

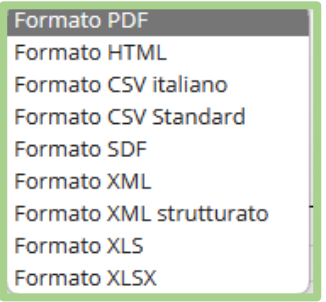

L'estrazione può essere del tutto personalizzata utilizzando ulteriori filtri, quali:

#### Il codice

Codice Data richiesta di ritiro PFU moto PFU piccoli PFU medi PFU grandi CDR/SUBCDR Numero formulario Indirizzo CDR/SUBCDR Telefono CDR Presa in carico dal CDR/SCDR Data di ritiro PFU moto raccolti PFU piccoli raccolti PFU medi raccolti PFU grandi raccolti Sede PGPFU

Osservazioni Motivazione della cancellazione

#### e l'opportuno criterio di ricerca

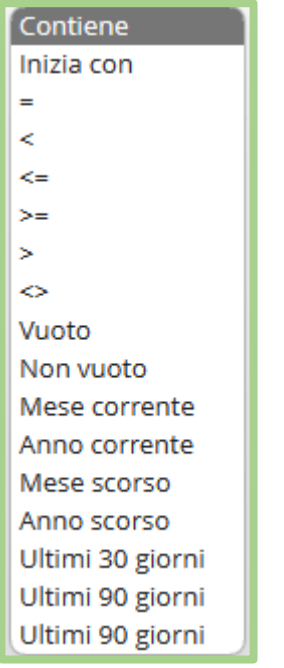

Una volta effettuata la selezione necessaria si dovrà cliccare sul pulsante **stampa**

Oppure, cliccando sui tre puntini, si aprirà un ulteriore menù

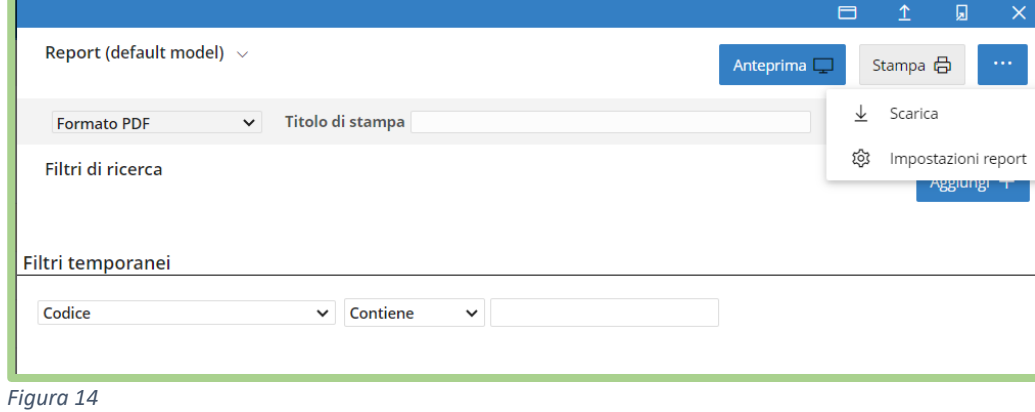

che darà la possibilità di salvare i dati selezionati o impostare eventuali altre opzioni come: nome del documento, titolo di stampa e pagina di copertina.

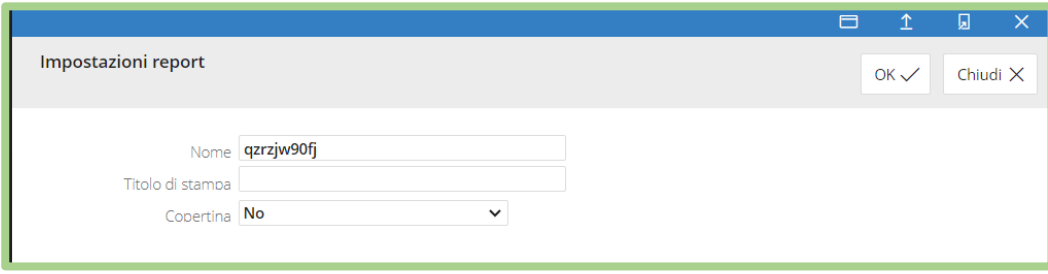

#### *Figura 15*

### <span id="page-11-0"></span>Ricerca e filtro richieste di ritiro

...

Cliccando sui tre puntini in alto a destra nella schermata principale contenente l'elenco delle richieste di ritiro si ha la possibilità di filtrarle in base ai valori presenti in tutte le colonne.

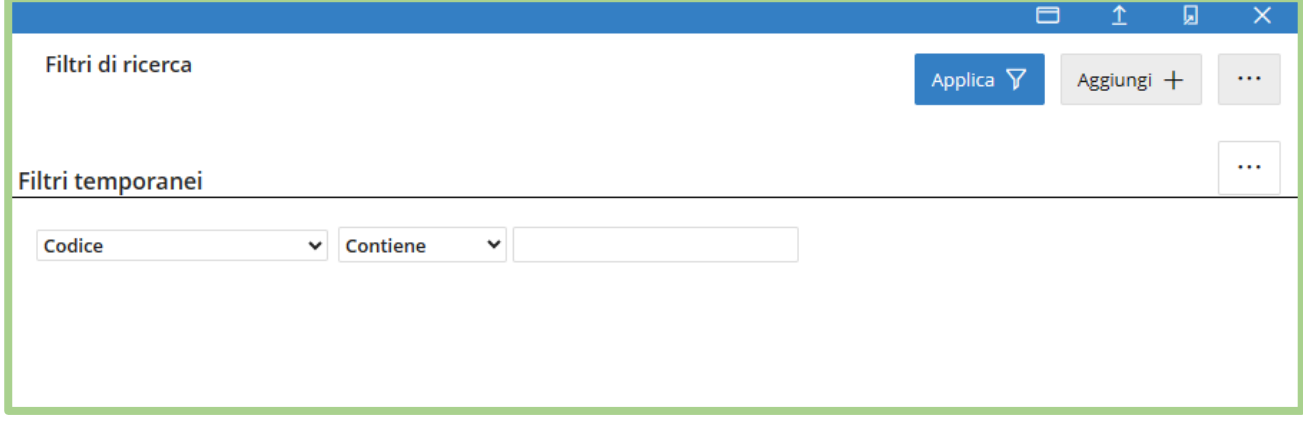

*Figura 16* 

# <span id="page-11-1"></span>4. Altre funzionalità:

l miei CdR La sezione **riporta i dati anagrafici del CDR** assegnato all'utenza.

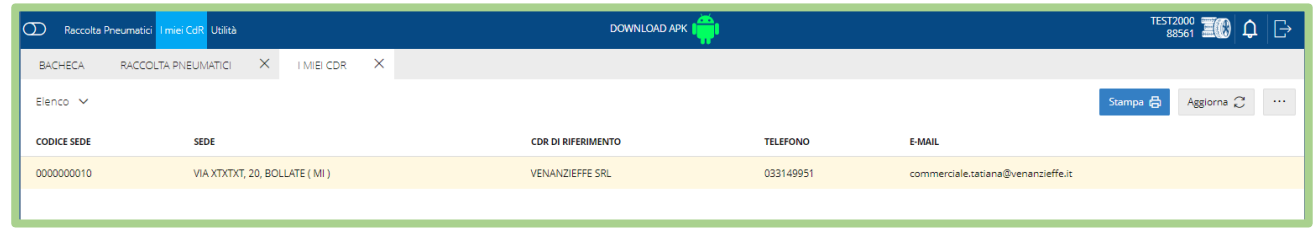

*Figura 17* 

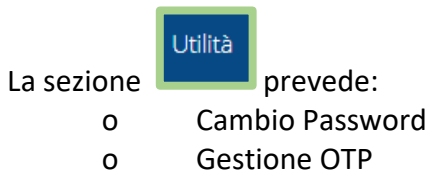

o Esci

<span id="page-12-0"></span>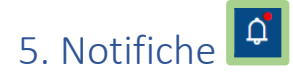

L'icona della campana permette di leggere le comunicazioni che provengono da ECOPNEUS.

Il pallino rosso evidenzia che c'è una o più comunicazioni che devono ancora essere visualizzate

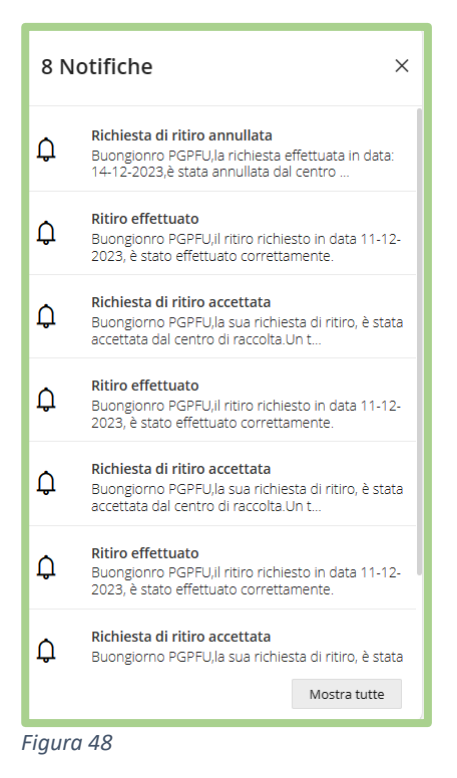

#### Cliccando sul pulsante **Mostra tutte** si potrà visualizzare la seguente schermata:

| <b>BACHECA</b>                | $\times$<br>NOTIFICHE APPLICATIVE |                                                                                              |                            |                       |                                |
|-------------------------------|-----------------------------------|----------------------------------------------------------------------------------------------|----------------------------|-----------------------|--------------------------------|
| <b>Notifiche applicative</b>  |                                   |                                                                                              | Segna come lette $\oslash$ | Aggiorna C            | Mostra messaggi letti $\nabla$ |
| <b>OGGETTO</b>                |                                   | <b>TESTO</b>                                                                                 |                            | DATA $1$ <sub>V</sub> | <b>MESSAGGIO LETTO</b>         |
| Richiesta di ritiro annullata |                                   | *Buongionro PGPFU,<br>la richiesta effettuata in data: 14-12-2023.<br>è stata annullata da   |                            | 17-12-2023            |                                |
| Ritiro effettuato             |                                   | ▼Buongionro PGPFU,<br>il ritiro richiesto in data 11-12-2023, è stato effettuato correttamen |                            | 11-12-2023            |                                |
| Richiesta di ritiro accettata |                                   | *Buongiorno PGPFU,<br>la sua richiesta di ritiro, è stata accettata dal centro di raccolta.< |                            | 11-12-2023            |                                |
| Ritiro effettuato             |                                   | *Buongionro PGPFU,<br>il ritiro richiesto in data 11-12-2023, è stato effettuato correttamen |                            | 11-12-2023            |                                |
| Richiesta di ritiro accettata |                                   | ▼Buongiorno PGPFU,<br>la sua richiesta di ritiro. è stata accettata dal centro di raccolta.< |                            | 11-12-2023            |                                |
| Ritiro effettuato             |                                   | ▼Buongionro PGPFU,<br>il ritiro richiesto in data 11-12-2023, è stato effettuato correttamen |                            | 11-12-2023            |                                |
| Richiesta di ritiro accettata |                                   | *Buongiorno PGPFU,<br>la sua richiesta di ritiro, è stata accettata dal centro di raccolta.< |                            | 11-12-2023            |                                |
|                               | Manutenzione della piattaforma    | *Buongiorno,<br>il giorno 27/10/2023 alle ore 12:45 la piattaforma non sarà disponibile mome |                            | 27-10-2023            |                                |

*Figura 19*

Il pulsante **Segna come lette** consente di togliere l'avviso con il pallino rosso, tutte le comunicazioni saranno comunque visibili e consultabili cliccando il pulsante **mostra messaggi letti**.